# **Windows Insider Program** for Business

# Enroll using Azure Active Directory (AAD)

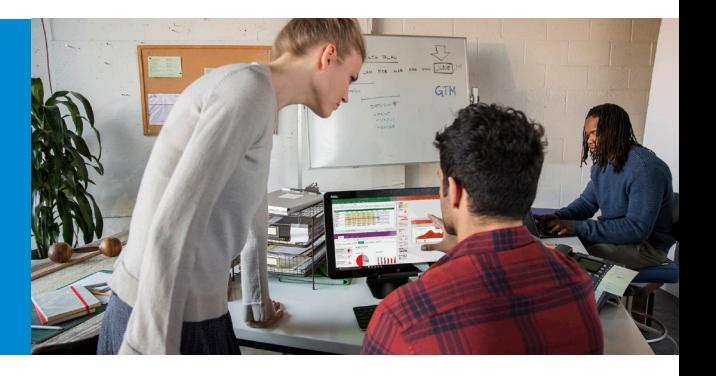

**Microsoft** 

We recently added features and benefits to better support the IT Professionals and business users in our Insider community. This includes the option to download Windows 10 Insider Preview builds using your corporate credentials in Azure Active Directory (AAD). By enrolling devices in AAD, you increase the visibility of feedback submitted by users in your organization – especially on features that support your specific business needs. Note that at this point, the Windows Insider Program for Business only supports Azure Active Directory (and not Active Directory on premises) as a corporate authentication method.

### **New to Azure Active Directory? [Go here for an introduction to AAD](https://docs.microsoft.com/en-us/azure/active-directory/connect/active-directory-aadconnect)**, including guidance for **[adding users](https://docs.microsoft.com/en-us/azure/active-directory/active-directory-users-create-azure-portal)**, **[device registration](https://docs.microsoft.com/en-us/azure/active-directory/active-directory-device-registration-overview)** and **[integrating your on-premises directories with Azure AD](https://docs.microsoft.com/en-us/azure/active-directory/connect/active-directory-aadconnect)**.

**Register an existing Azure Active Directory subscription:** If your company is currently not using AAD – but has a paid subscription to Office 365, Microsoft Dynamics CRM Online, Enterprise Mobility Suite, or other Microsoft services – you have a free subscription to Microsoft Azure Active Directory. This subscription can be used to create users for enrollment in the Windows Insider Program for Business. **[Click here for guidance](https://support.office.com/en-us/article/Register-your-free-Azure-Active-Directory-subscription-d104fb44-1c42-4541-89a6-1f67be22e4ad?ui=en-US&rs=en-US&ad=US)**.

#### **Check if a device is connected to your company's Azure Active Directory subscription:** Simply go to Settings > Accounts > Access work or school. If a corporate account is on Azure Active Directory and it is connected to the device, you will see the account listed as highlighted in the image to the right.

# **Enroll a device with an Azure Active Directory account:**

- 1. Visit **[insider.windows.com](https://insider.windows.com)**. Sign-in with your corporate account in AAD and follow the on-screen registration directions.
- 2. On your Windows 10 PC, go to **Settings > Updates & Security > Windows Insider Program**. (Make sure that you have administrator rights to the machine and that it has latest Windows updates.)
- 3. Enter the **AAD account** that you used to register and follow the on-screen directions.

# **Switch device enrollment from your Microsoft account to your AAD account:**

- 1. Visit **[insider.windows.com](https://insider.windows.com)** to register your AAD account. If you are signed in with your Microsoft account, sign out, then sign back in with your corporate AAD account.
- 2. Click **Get started**, read and accept the privacy statement and program terms and click **Submit**.
- 3. On your Windows 10 PC, go to **Settings > Updates & Security > Windows Insider Program**.
- 4. Under **Windows Insider account**, click your Microsoft account, then **Change** to open a Sign In box.
- 5. Select your corporate account and click **Continue** to change your account. (Note: your device must be connected to your corporate account in AAD for the account to appear in the account list.)

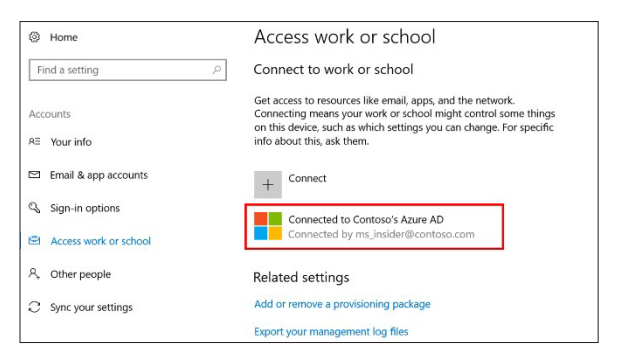

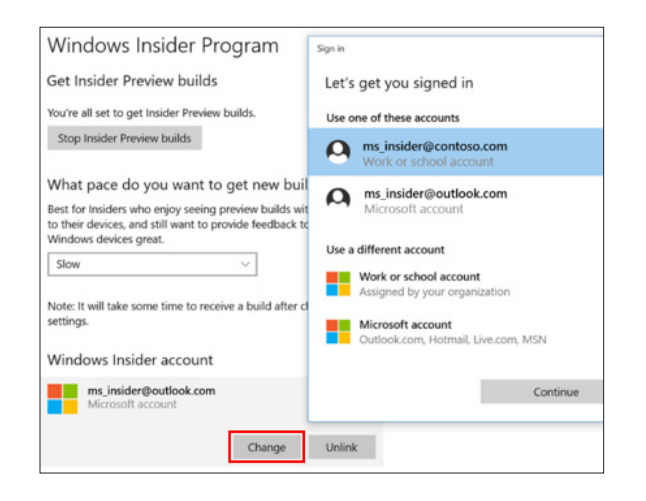